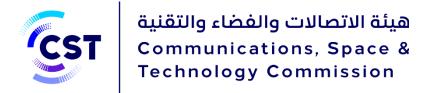

# CST Supplier Portal User Guide

# Table of Contents

| Introduction to the Supplier Portal                           | 3  |
|---------------------------------------------------------------|----|
| What is the Supplier Portal?                                  | 3  |
| Supplier Portal can be used for the following actions:        | 3  |
| Supplier Portal should not be used for the following actions: | 3  |
| Logging in                                                    | 3  |
| Homepage Navigation                                           | 4  |
| Notifications                                                 | 4  |
| Overview Menu                                                 | 5  |
| Orders Tab                                                    | 6  |
| Schedules                                                     | 7  |
| Negotiations Tab                                              | 8  |
| Request for Quote (RFQ)                                       | 9  |
| Receiving an Invite for a Negotiation                         | 9  |
| Viewing the RFQ                                               | 9  |
| Creating a Response                                           | 11 |
| Purchase Orders (PO)                                          | 17 |
| PO Notification                                               | 17 |
| Review PO Details                                             | 17 |
| Acknowledge a PO                                              | 18 |
| Manage Schedules                                              | 20 |
| Order Life Cycle                                              | 21 |
| Invoices                                                      | 23 |
| Create and Submit an Invoice                                  | 23 |
| View Invoices                                                 | 25 |
| View Payments                                                 | 26 |
| Sunnlier Preferences                                          | 28 |

# Introduction to the Supplier Portal

### What is the Supplier Portal?

The CITC Supplier Portal is a secure, web-based workspace that provides our vendors withfull visibility to CITC transactions, including request for quotations (RFQ), purchase orders, and invoices.

The Supplier Portal plays a key role in CITC's Oracle ERP transformation, as this tool helps improve communication with our suppliers by automating and streamlining the source-to settle process.

### Supplier Portal can be used for the following actions:

- To create an invoice relating to a Purchase Order or Work order.
- To create a Credit Memo.
- To add a contact to access Supplier Portal.
- Check the Invoice, WO and PO status including payment details if invoice has been paid.

### Supplier Portal should not be used for the following actions:

- Submitting an invoice which does not have a CITC WO or PO referenced.
- To submit a future dated invoice.
- Update your Company information in CITC records (name and address).

### Logging in

You will receive a Supplier Portal invitation with a custom link to create a password and log in

Once your password has been set, click on the "Oracle Fusion Prod" icon to reach the Supplier Portal home page.

Now login using your CITC Supply Portal ID and newly created password

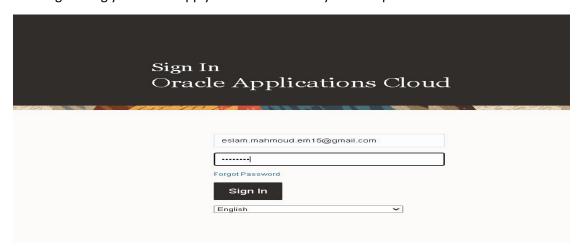

### **Homepage Navigation**

On the home page, click on the Supplier Portal icon to open the "Overview" page.

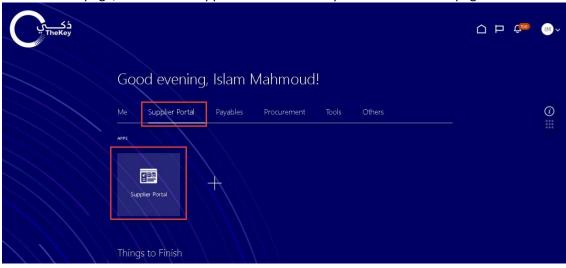

### **Notifications**

At the top right corner of the home page, a bell icon will display your pending notifications. This includes new purchase orders pending acknowledgement as well as invitations to a negotiation.

Note: Clicking on the notification brings you to the PO or Negotiation in question

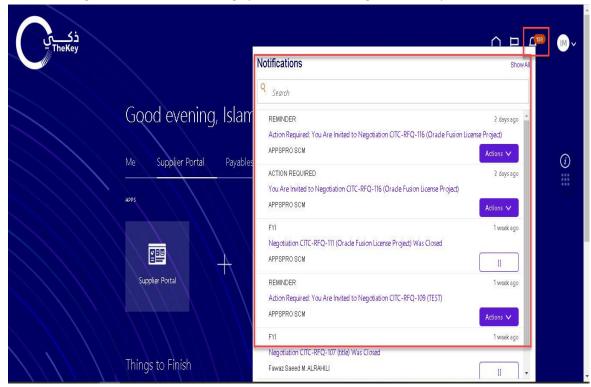

### **Overview Menu**

The overview page provides a snapshot into CITC's most recent transactions as well as anything requiring attention.

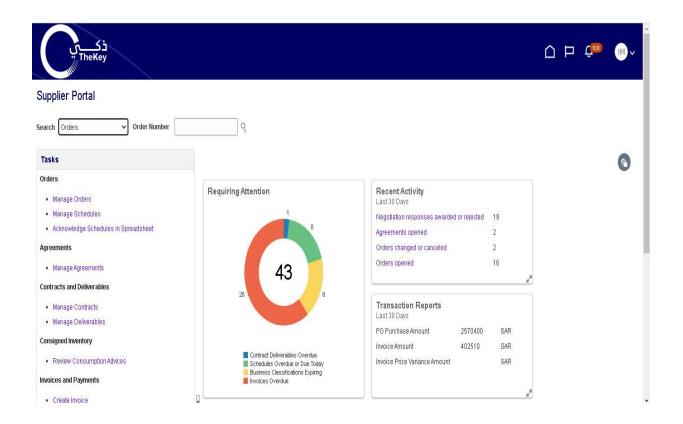

### Orders Tab

Contains the header detail of our purchase orders. The header contains the PO issued date and the total SAR amount ordered. The item level detail, quantity, and ship-to locations can be found in "Schedules".

<u>Orders with Recent Activity:</u> A list of orders that have been Opened, Changed, or Canceled within the last week. This date can be manually changed to display more or less orders.

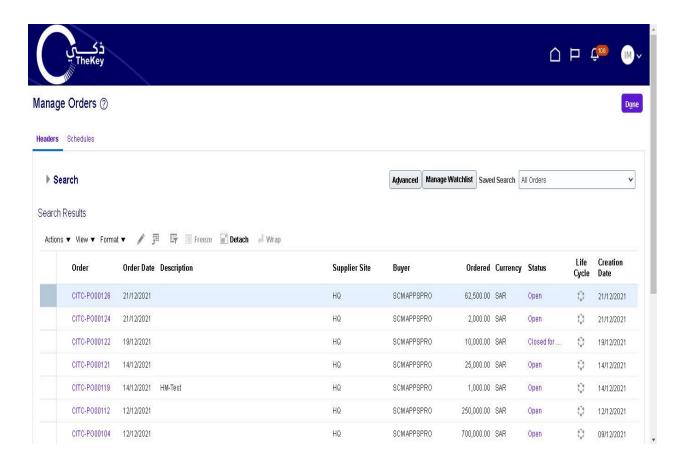

### **Schedules**

A purchase order "Schedule" contains the quantity, ship-to location, and promised ship date. An order with a ship date in the past is highlighted with an alert. Schedules must be kept up to date. The promised ship dates that you provide are visible for everyone at CITC.

At the bottom, "Recent Receipts" will list all purchase order schedules received within the last week.

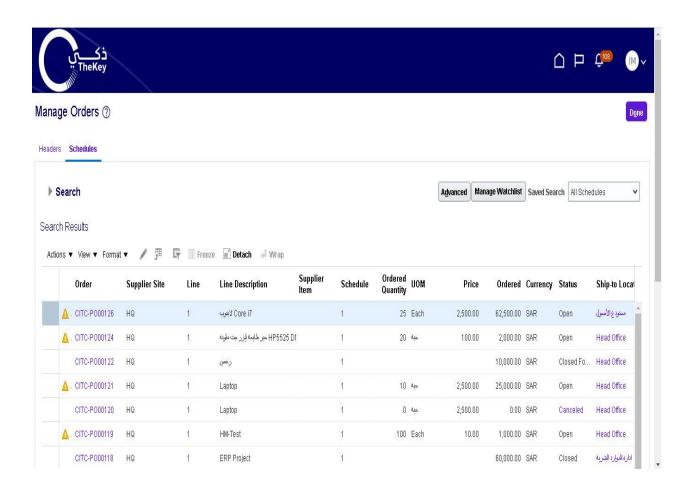

### **Negotiations Tab**

Request for Quotation (RFQ) transactions that the supplier is involved in or is invited to by CITC. It provides a quick summary to easily monitor the status and responses.

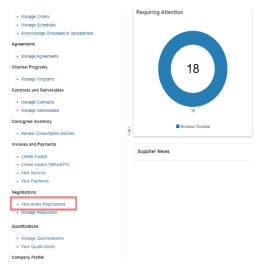

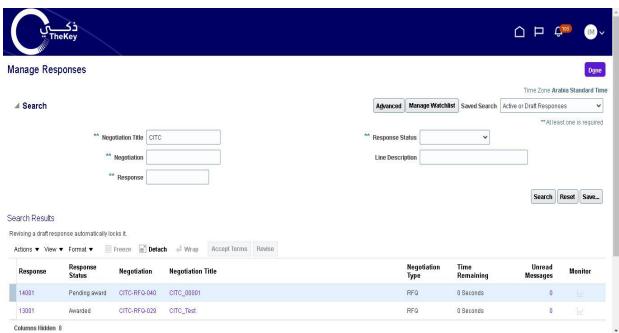

### Request for Quote (RFQ)

### Receiving an Invite for a Negotiation

The CITC Sourcing group has the ability to invite vendors to bid on projects through the Supplier Portal. If your organization is invited to a negotiation, you will receive an email as well as a notification in the Supplier Portal.

The email invitation will include a PDF overview of the project. There is also a link that will take you directly to the RFQ in the Supplier Portal.

### Viewing the RFQ

You can view the RFQ by clicking on the link the email notification. Another option is to go to the Supplier Portal and navigate to the Negotiations tab. Click on the negotiation number in question.

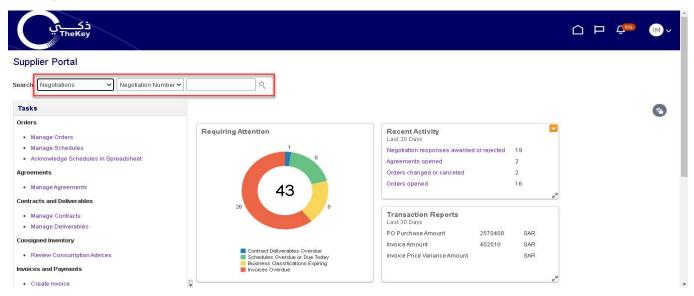

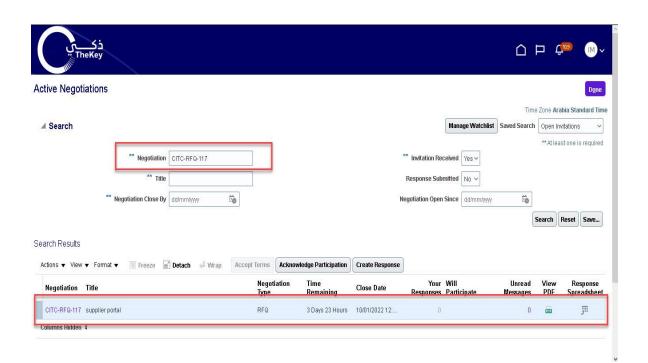

This will bring up the RFQ cover page with the time remaining to respond displayed. On the left-badside of the RFQ, you will see links to the different components of the RFQ.

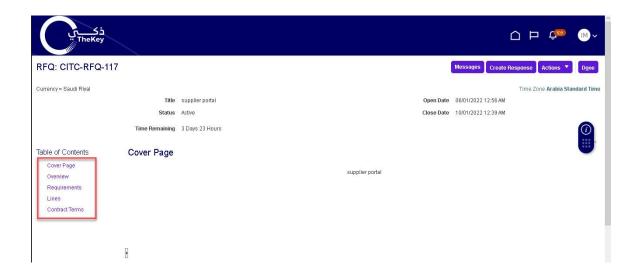

Click on the **Overview** link. This will bring up the Overview page, which has key dates tied to the RFQ. On the right-hand side, you will find attachments to the RFQ. The attachment will have the requirements for the RFQ along with instructions, quantities, and any other relevant information.

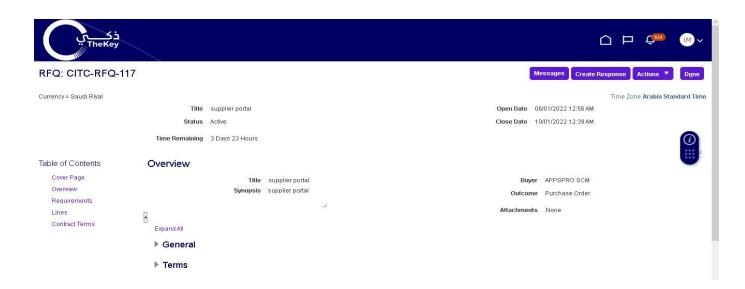

Click on the **Lines** link. This will bring up the line items tied to the RFQ. In some cases, due to complex requirements, there will be one placeholder line visible with the advanced requirements included in an attachment.

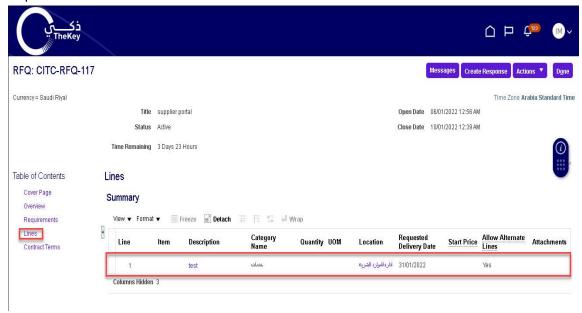

### **Creating a Response**

When you decide to bid on an RFQ, you must first acknowledge that you will participate. You can do this from the Negotiations dashboard by scrolling to the "Open Invitations" section. Highlight the negotiation, and click on the **Acknowledge Participation** button.

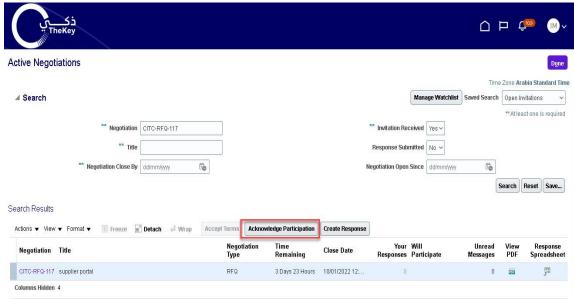

This will bring up the Acknowledge Participation popup. You can select Yes or No, and enter a comment to the CITC buyer.

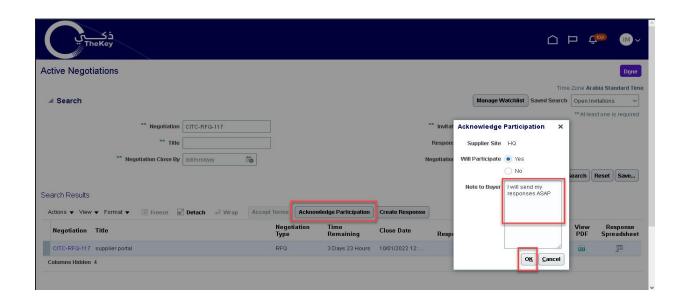

At this point, if you refresh the Negotiations dashboard, you will see YES listed in the 'Will Participate' column. You can create your response by highlighting the Negotiation and clickingon the **Create Response** button.

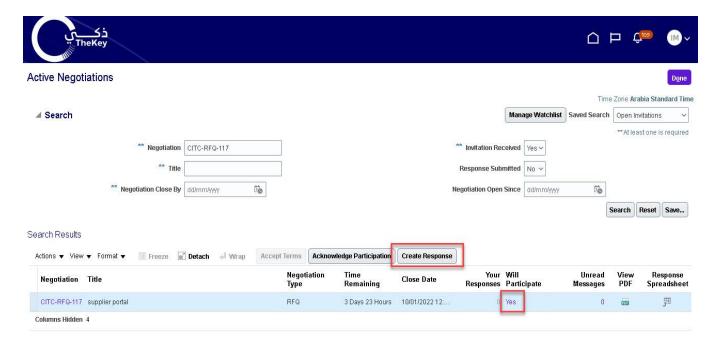

This will bring up the response page. Enter the quote expiration date, an internal quote numberif you have one, and any notes to the buyer. You can also attach any correspondence by clickingon the + sign next to Attachments.

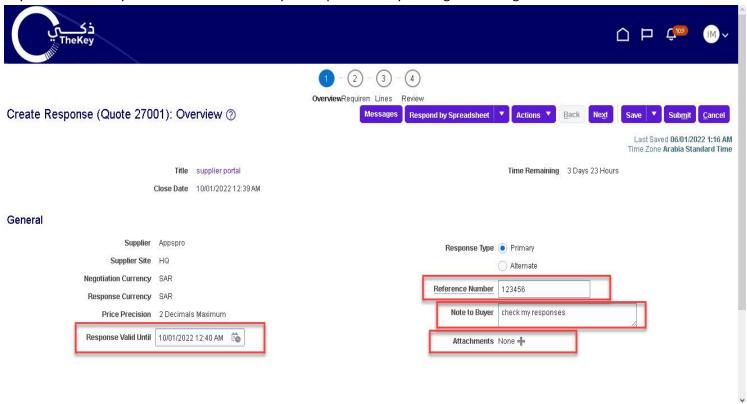

You can attach more than one file by clicking on the + sign.

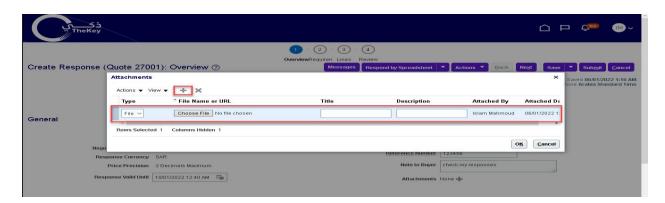

Once you attach a file, it will show up on the main screen. You can remove the attachment by clicking on the **X** next to the file name. Hit **Save** and then **Next**.

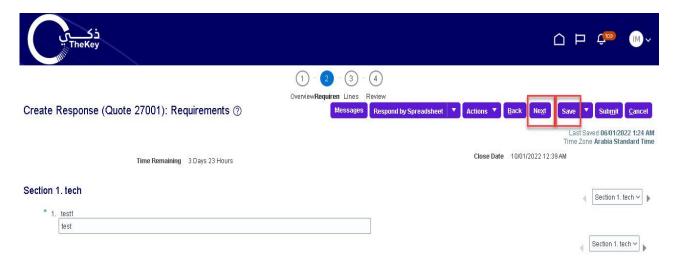

This will bring you to the "Lines" screen. Enter unit costs for the lines along with a Promised Ship Date or service delivery date.

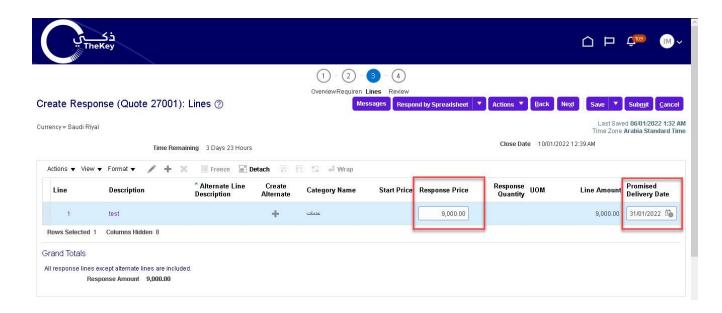

Hit **Save** and **Next**. This will bring you to the Review screen, where you can view the response as a whole. There are tabs for the Overview and Lines. When you are ready to submit the response to CITC, hit **Submit**.

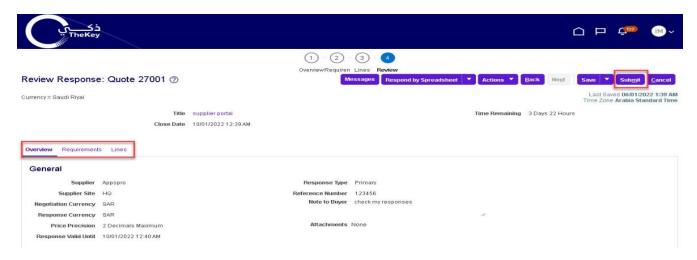

You will receive confirmation that the response was submitted.

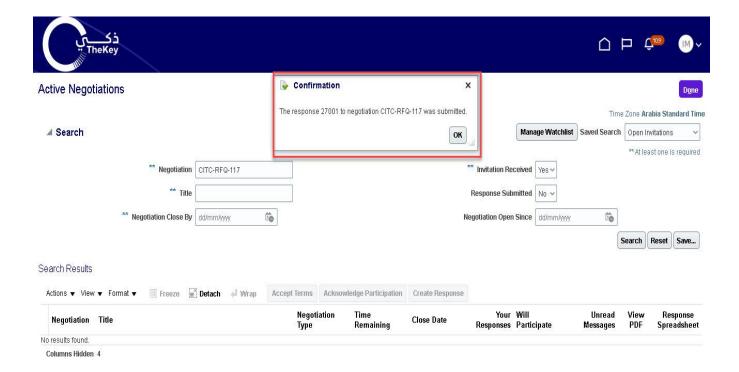

### **Purchase Orders (PO)**

### PO Notification

When a CITC purchase order is issued, you will receive an email notification with a PDF attachment

If an acknowledgment is required, the email subject will include "Requires Acknowledgment". A notification alert will also be displayed at the top of Supplier Portal to note an action is required.

When a "Revised" PO is received, the email subject will include the "Revision #"

### Review PO Details

Open the attachment in the email to view a PDF of the purchase order. Additionally, on the "Orders" overview tab in the Supplier Portal, all recent PO's will be listed under "Opened". You will have the option of viewing a PDF, opening the order for acknowledgment, as well as updating the order with a confirmed promised ship date.

### Acknowledge a PO

Some CITC POs will require a supplier acknowledgment within the Portal. The PO will notbe considered "open" until the Supplier completes the acknowledgment process. If a PO requires acknowledgment, the email subject will note "Requires Acknowledgement". You can acknowledge the PO from the link in the email or log into the supplier portal and click on the "Pending Acknowledgment" link in the Watch list.

**Note:** A notification alert will pop-up as well as a task in the "Work list". While both ofthese serve as links to the PO, it is suggested to acknowledge an order by using the linkin the "Watch List", as this method is most efficient.

A "Manage Orders" screen will be displayed with all orders pending acknowledgement. Click on an order #.

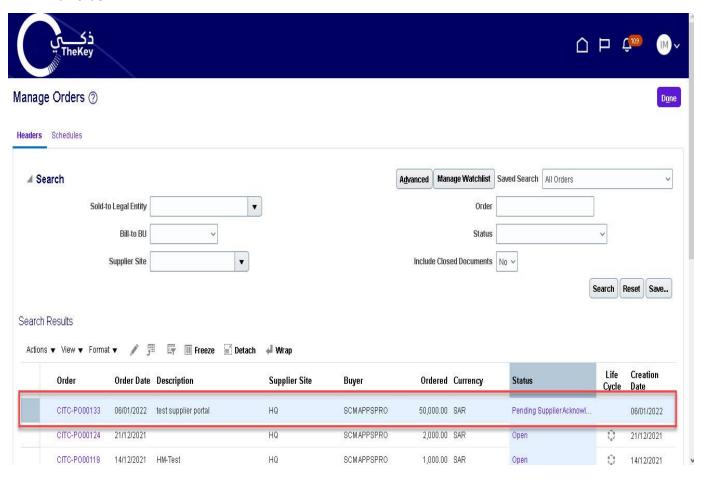

The PO header and details will be displayed. At the top right of the screen, select the "Acknowledge PO" button.

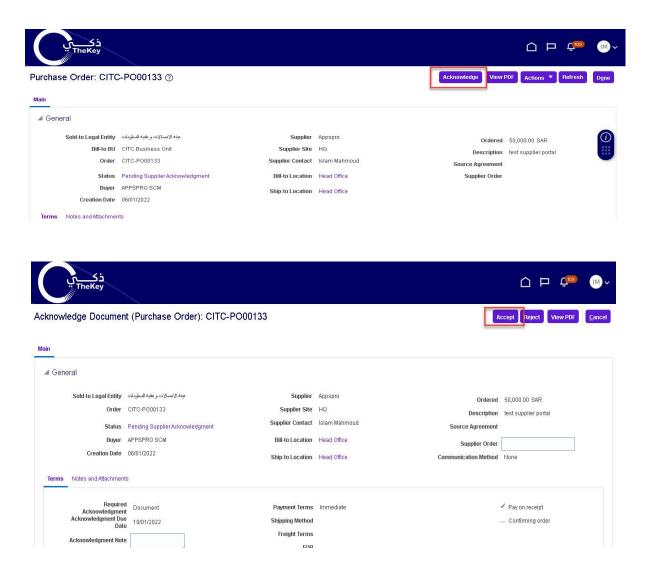

In the top right-hand corner, hit "Accept"

Then hit "OK" close out of the order.

The acknowledgment has been sent back to SANS and the order status is now "Open".

## **Manage Schedules**

To search and view all orders and schedules, select the task button while in the Overview screen in the supplier portal

It opens up a tab on the right side with a number of options. Under "Orders", select "Manage Schedules".

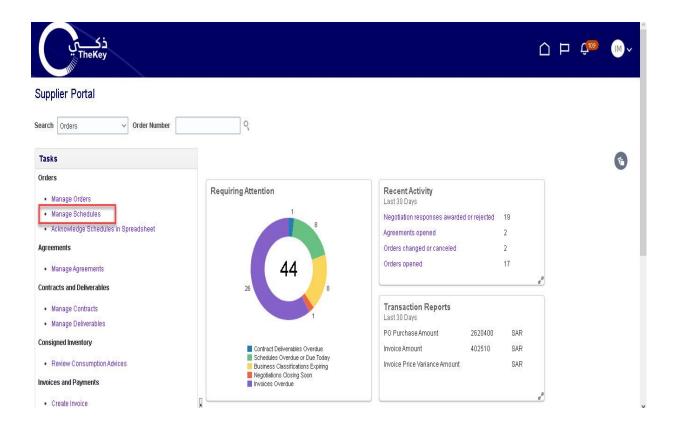

The Manage Orders screen allows you to search all PO Schedules, open or closed. The default search is "All", but you can search using a number of parameters, as well as setup custom searches. You can also easily tell which schedules don't have a "Promised Ship Date" by sorting the field. In fact, all of the fields are sortable.

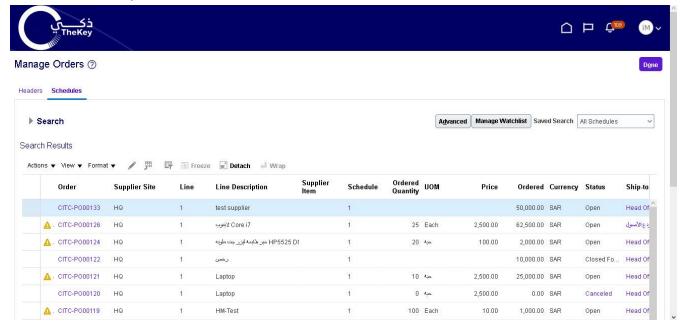

### Order Life Cycle

When you select a PO to view or edit, the "Order Life Cycle" graph can be found on the top right of the screen. It is a graphical view of the SAR amount ordered, received, delivered, and invoiced. Select "View Details" for additional information.

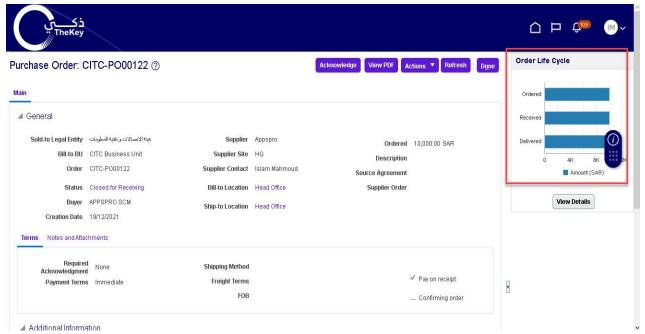

The Order Life Cycle now displays a complete order summary including in-transit shipment information, receipt dates, and invoice status.

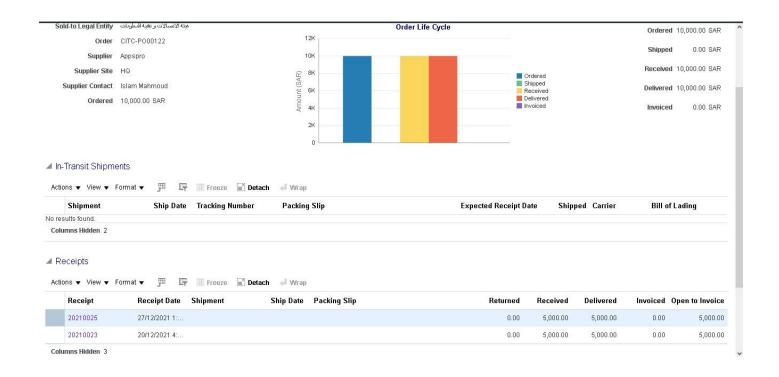

### **Invoices**

### Create and Submit an Invoice

The CITC Supplier Portal allows you to submit invoices directly to SANS. Processingyour invoices through the supplier portal will increase the speed that your payment is processed. In the task list, select "Create Invoice".

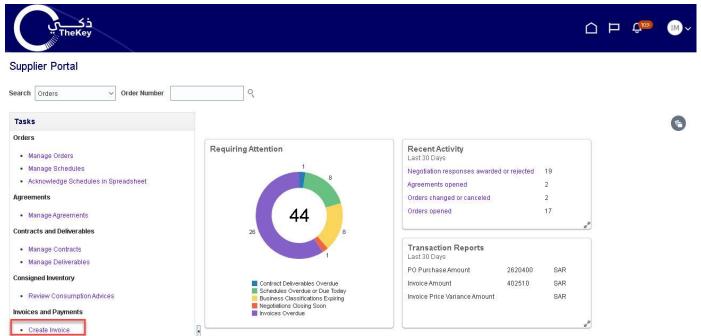

In the "Create Invoice" section, select an order from the "Identifying PO" drop down list. This will populate most of the fields. Then enter your internal "Invoice Number" and today's date. Under "Attachments", click the + to upload a copy of your internal invoice for our records.

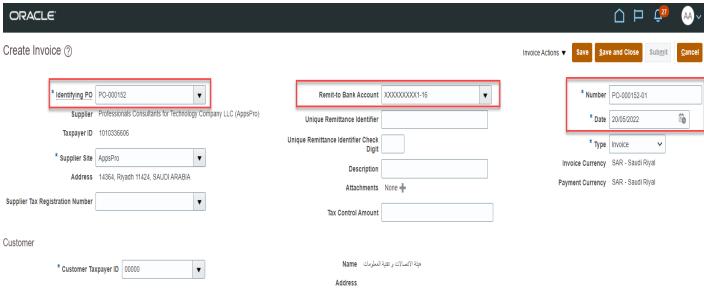

In the "Lines" section, hit the "Select and add" button to choose the PO lines you'd like to add to the invoice.

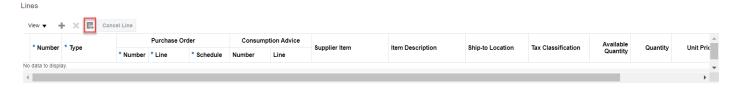

Select the line(s) and hit "Apply".

Then hit "OK". The item(s) has been added to the invoice.

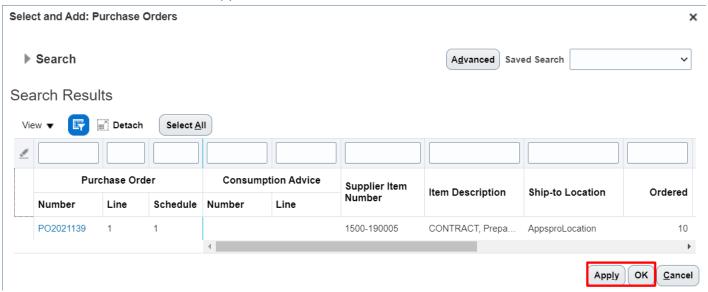

Hit "Submit" to send the invoice to CITC Create Invoice ? Invoice Actions ▼ Save Save and Close Identifying PO CITC-P000084 Remit-to Bank Account Number P000084-1 Supplier Appspro Unique Remittance Identifier \* Date 05/01/2022 io Unique Remittance Identifier Supplier Site HQ Invoice Currency SAR - Saudi Riyal Description Address 65987 الملكة فهد إلا ناصن SAUDIARABIA Payment Currency SAR - Saudi Rival Attachments None + Supplier Tax Registration Number **Tax Control Amount** Customer هبِئه الانصالات و نقيه المعلومات Customer Taxpayer ID 12345 ▼ Address Lines + X 📮 Cancel Line Consumption Advice Item Description Ship-to Location Tax Classification Available Quantity Supplier Item Unit Price UOM \* Amount Quantity Line

A pop-up message will confirm that the invoice has been submitted

### **View Invoices**

To search for all submitted invoices, on the Task Menu, select "View Invoices"

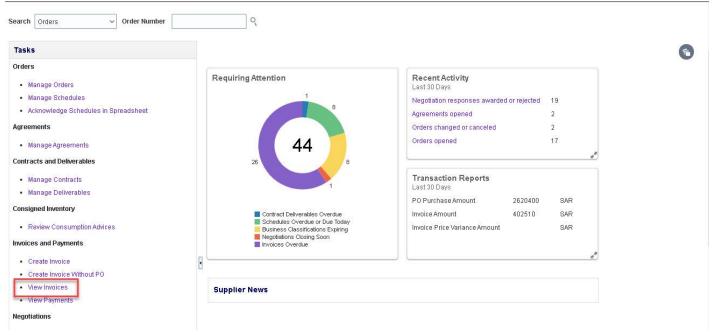

Select your "Supplier" name, and hit search. You can use the fields to narrow your search as well as create custom searches. You can see the Invoice Status, as well as a Payment Number to confirm that a payment has been made against your invoice. Please note that all of these columns can be sorted.

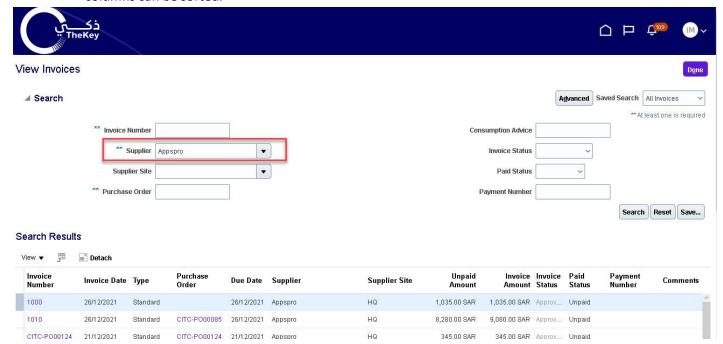

### **View Payments**

To search for invoice payment status, on the Task Menu, select "View Payments"

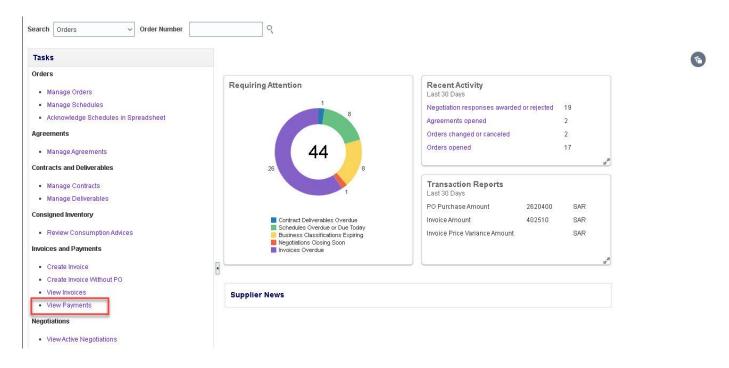

Select your "Supplier" name, and hit search. You can use the fields to narrow your search as well as create custom searches. You can also see the payment status to confirm that a payment has been made. Select a "Payment Number" to see the complete details of the payment.

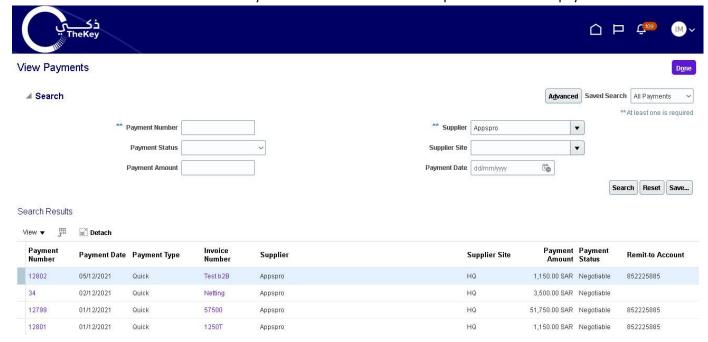

# Complete payment detail will be displayed

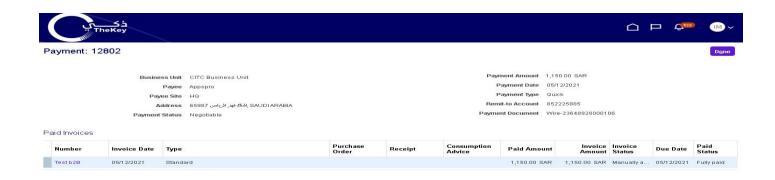

# **Supplier Preferences**

On the home page, select "Set Preferences"

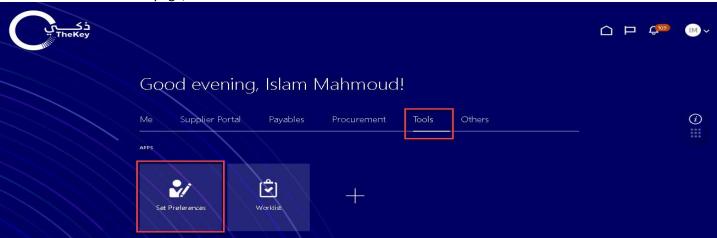

Select "Regional" in the General Preferences list to review the option to update your date and time format, preferred number format, primary currency, and time zone.

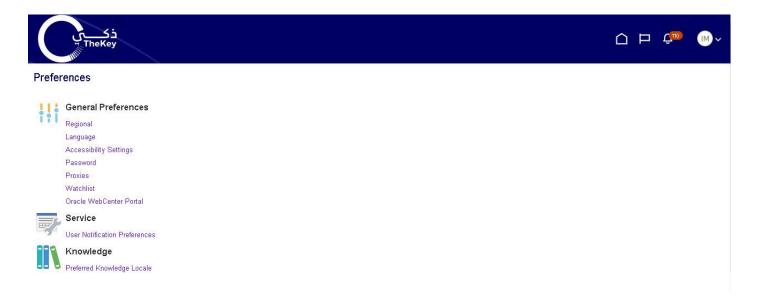

Select "Save and Close" when finished.

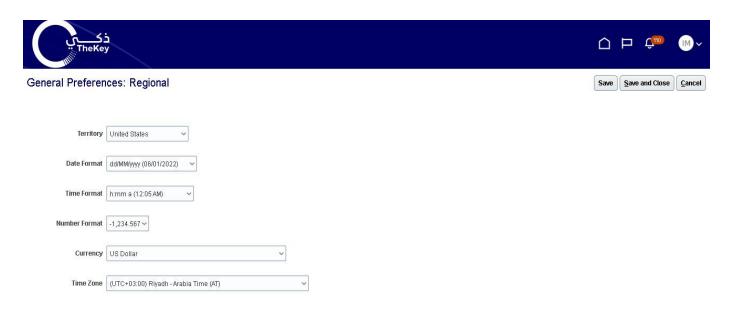

Select "Language" to change the primary language of the website. The default is "American English"